## **Tutorial para configuração da conta de e-mail @ufc.br no iOS**

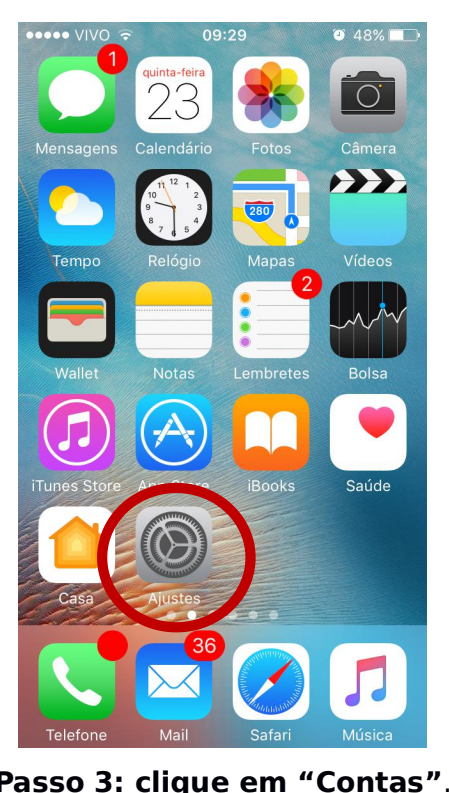

## **Passo 1: clique "Ajustes". Passo 2: clique em "Mail".**

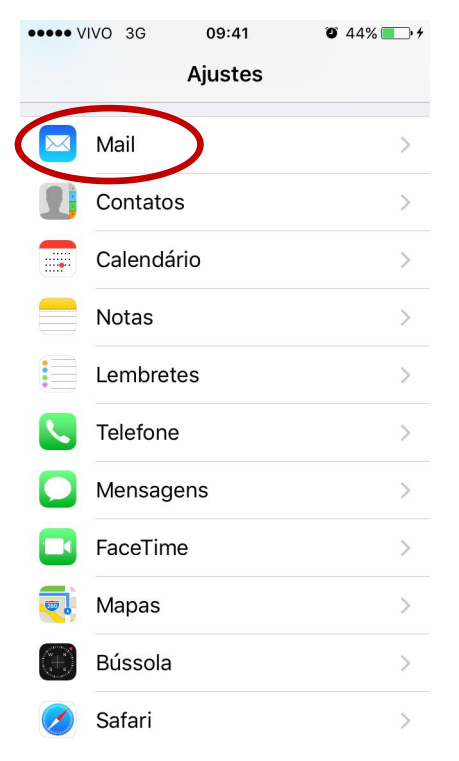

## **Passo 3: clique em "Contas"**. **Passo 4: clique em "Adicionar Conta".**

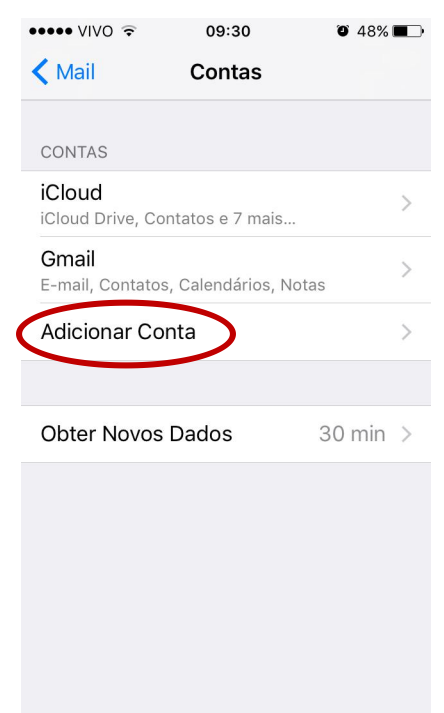

 $\bullet \bullet \bullet \bullet \lor \lor \circ \widehat{\tau}$ 09:30  $\bullet$  48% **く**Ajustes Mail Contas Gmail LISTA DE MENSAGENS Pré-visualizar 2 Linhas  $\rightarrow$ Mostrar Etiquetas Para/Cc Passar o Dedo (Opções) Estilo da Sinalização  $Cor$  > MENSAGENS Perguntar ao Apagar Carregar Imagens

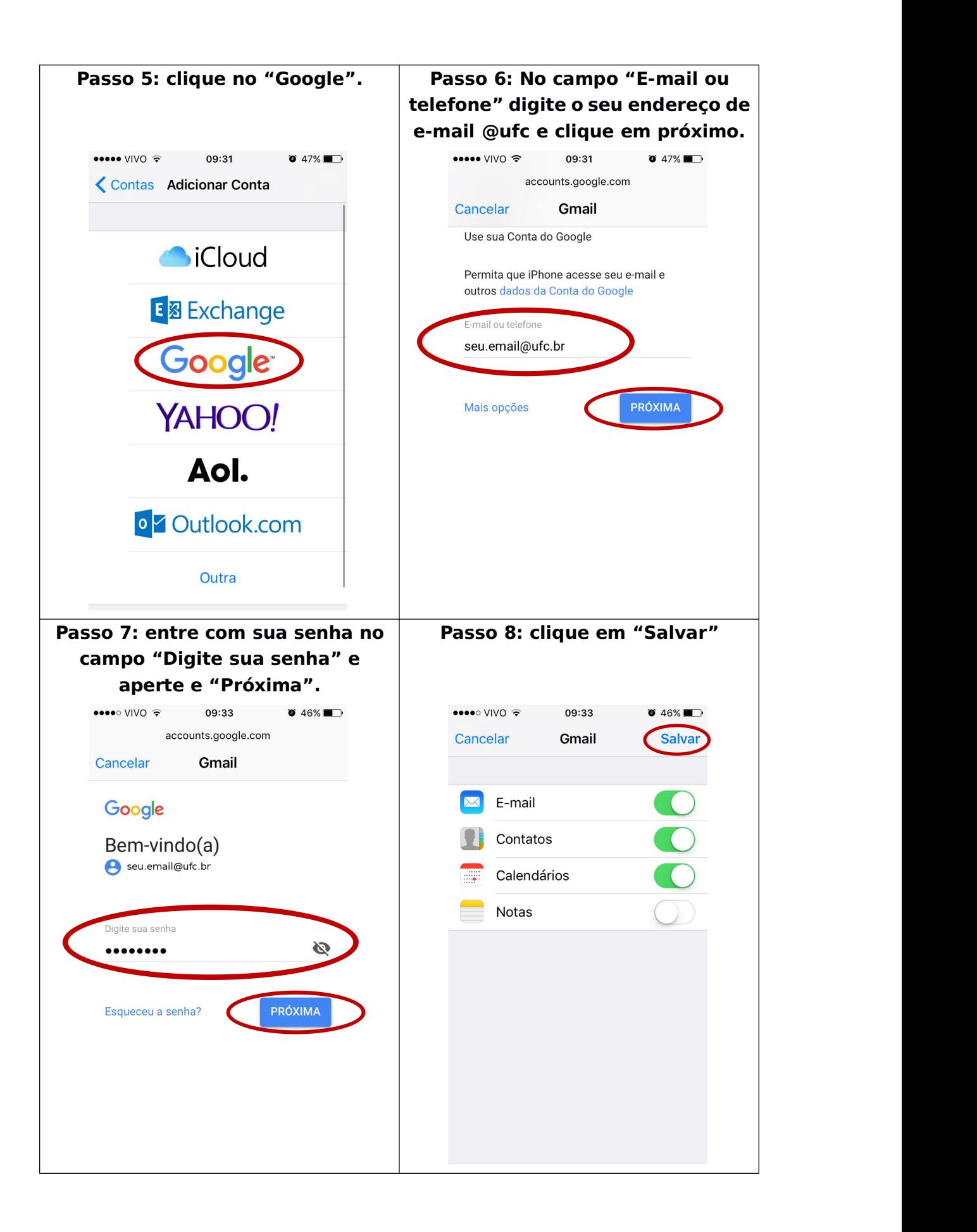